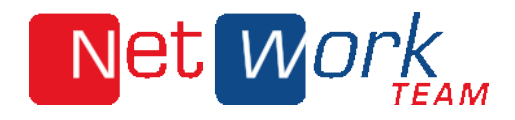

Webmail

Unterordner einblenden und abonnieren

# Net Work

# UNTERORDNER EIN- ODER AUSBLENDEN

### 1. LOGIN

Rufen Sie die Seite mein.nwt.de/webmail auf, um Zugriff auf Ihre E-Mail Verwaltung zu erhalten.

Sie gelangen auf die in Bild 1 gezeigte Seite. Geben Sie dort Ihren Benutzernamen und Passwort ein, um sich in Ihr Konto einzuloggen.

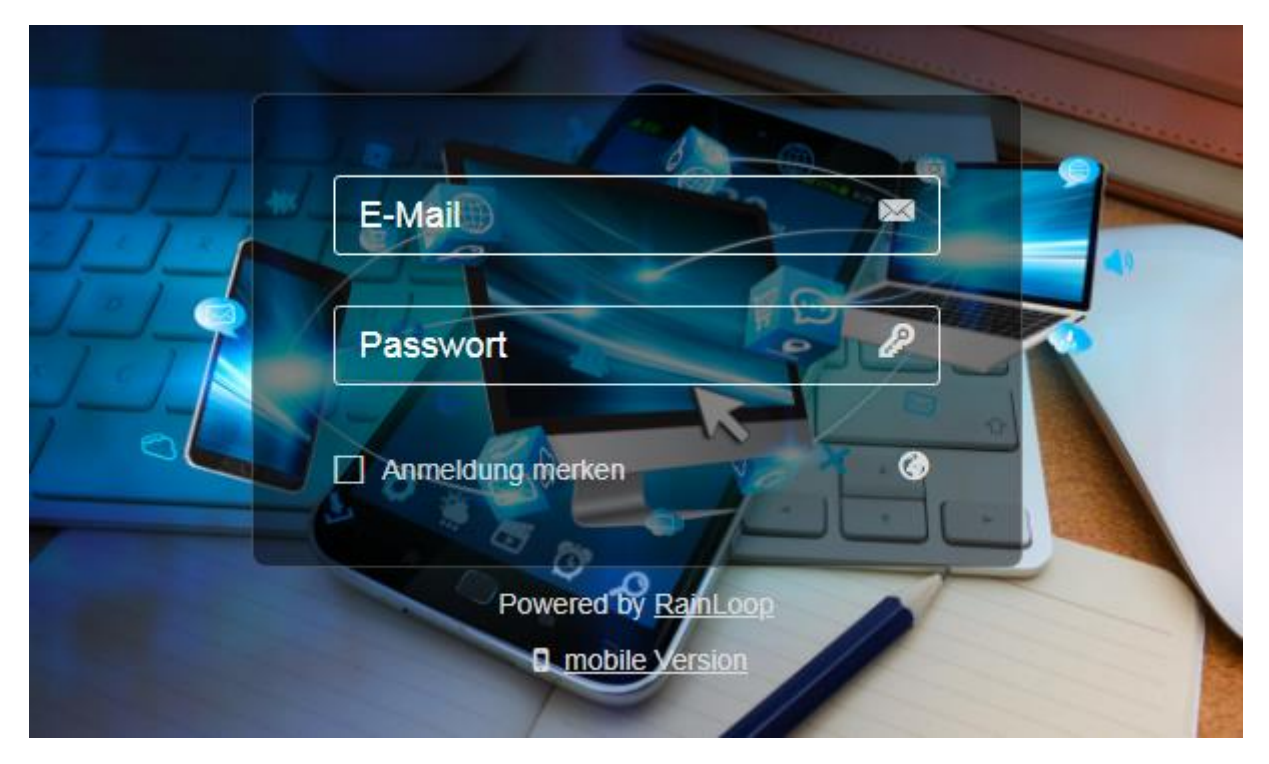

*Bild 1: Webmail-Login*

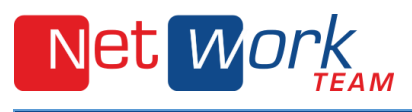

# 2. EINSTELLUNGEN

Um die Einstellungen zu öffnen, in denen Sie Ihre Ordner verwalten können, klicken Sie auf das Zahnrad unten links, wie in Bild 2 gezeigt.

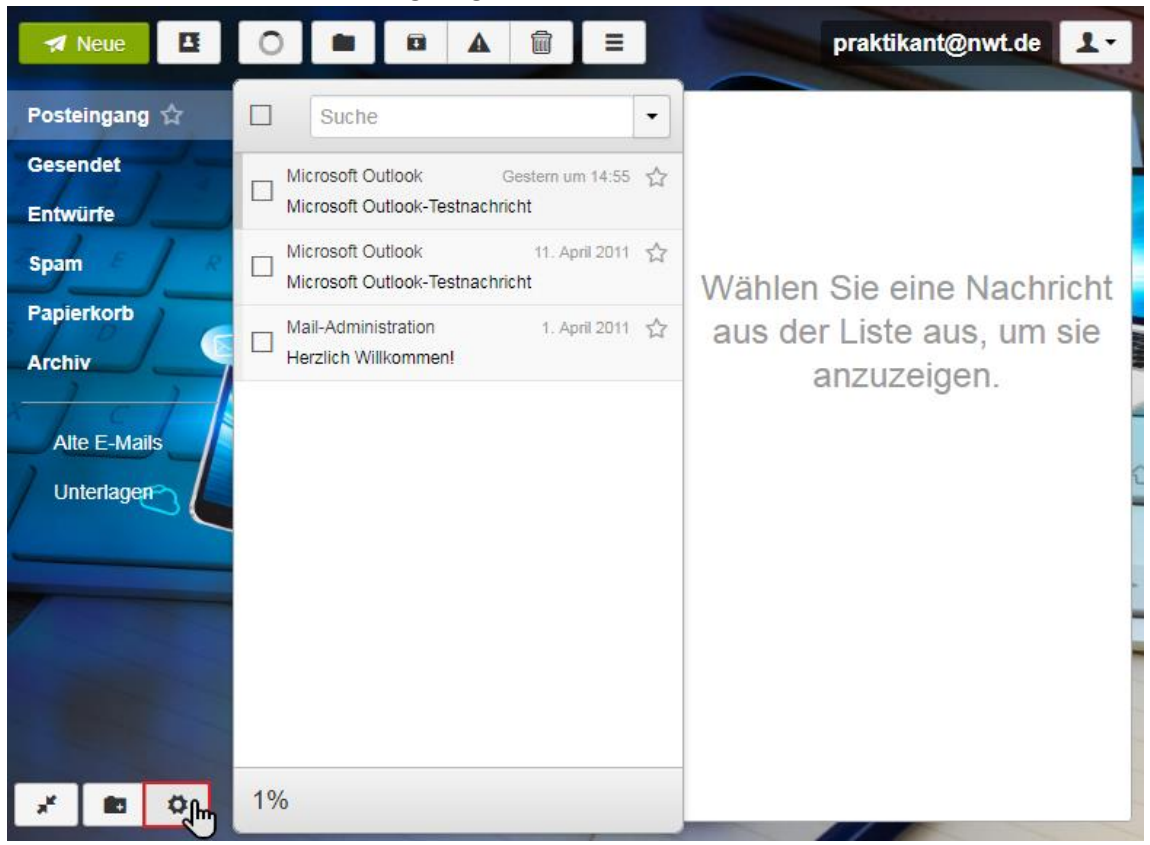

*Bild 2: Einstellungen öffnen*

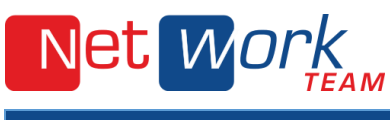

#### 3. ORDNERÜBERSICHT

Sie sehen eine Übersicht über alle Ihre Unterordner. Sollte sich ein anderes Fenster öffnen, als das in Bild 3 gezeigte, dann wählen Sie in dem Menü auf der linken Seite "Ordner" aus.

Um Ordner ein- oder auszublenden, klicken Sie wie in Bild 3 gezeigt auf das Augensymbol hinter dem jeweiligen Ordner.

Wenn das Augensymbol schwarz ist, ist der Ordner eingeblendet.

In Bild 3 ist der Ordner ausgeblendet, deshalb ist das Augensymbol ausgegraut.

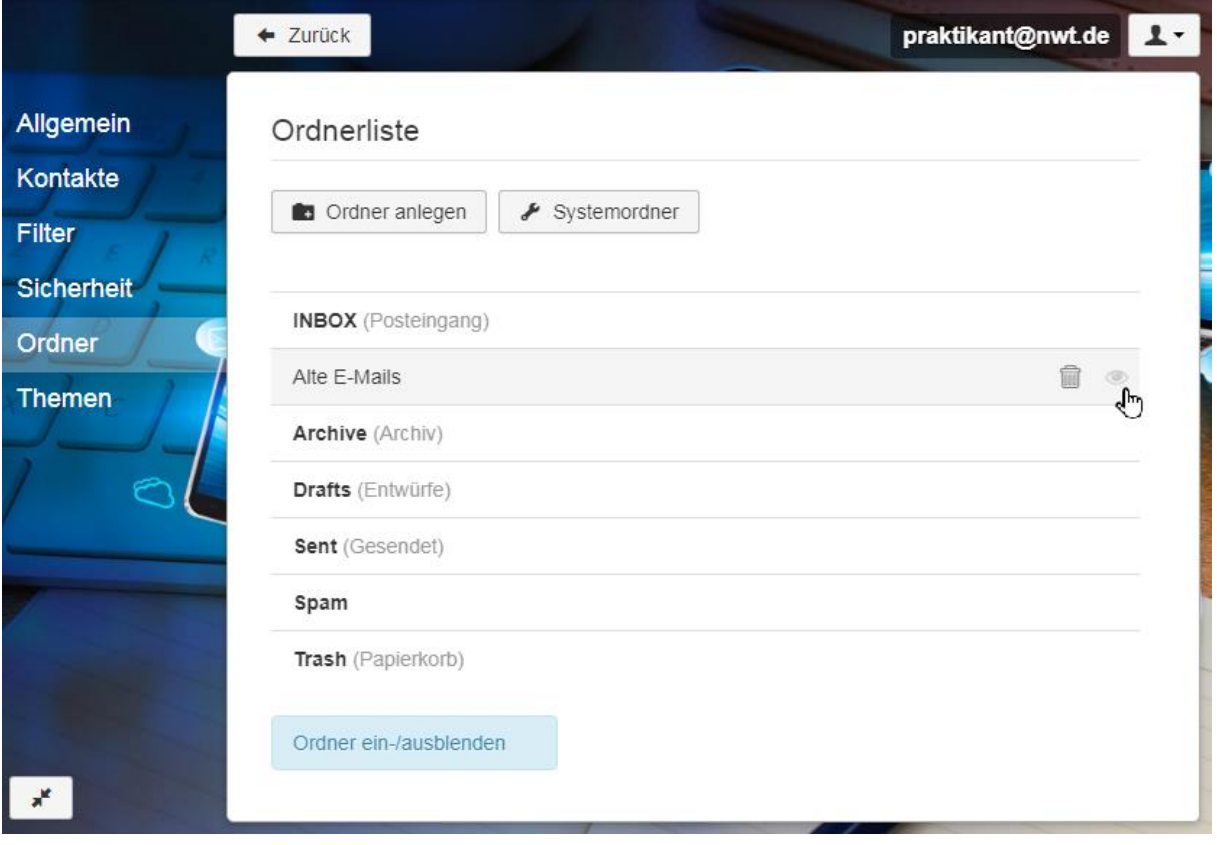

*Bild 3: Ordner ein- und ausblenden*

Hinweis: Um einen nicht mehr benötigten Ordner zu löschen, klicken Sie auf den Papierkorb in der Zeile des zu löschenden Ordners.

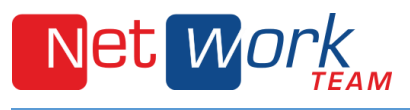

#### 4. MAILPROGRAMM ANPASSEN

Abschließend sind Anpassungen in Ihrem Mail-Programm erforderlich, so dass alle gewünschten Ordner aktualisiert werden.

# 4.1 Microsoft Outlook

In Microsoft Outlook 2013 ist es notwendig, die fehlenden IMAP-Ordner erneut zu abonnieren.

Klicken Sie dazu mit der rechten Maustaste auf Ihre E-Mail-Adresse oder einen Unterodner, wie "Posteingang".

Es öffnet sich das in Bild 4 gezeigte Menü. Bitte wählen Sie "IMAP-Order..." aus.

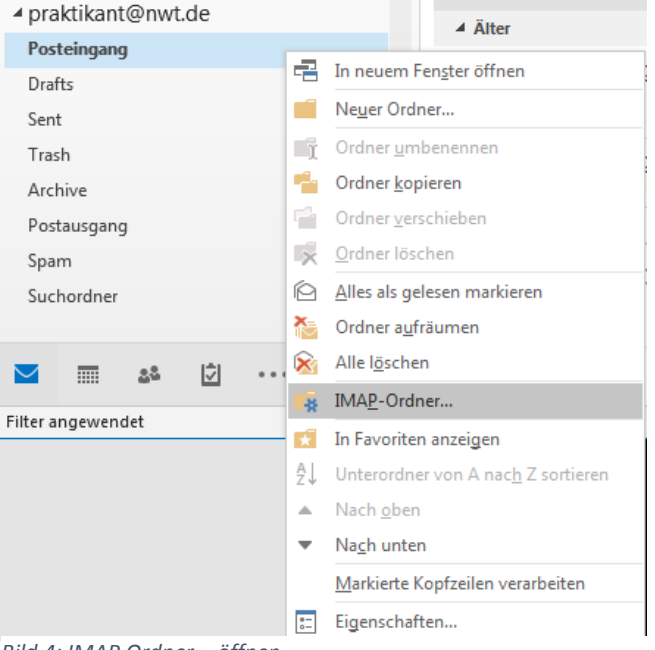

*Bild 4: IMAP Ordner... öffnen*

Starten Sie mit einem Klick auf "Abfrage" zunächst eine Aktualisierung der vorhandenen Ordner. Bereits abonnierte Ordner erkennen Sie an dem vorstehenden gelben Ordner-Symbol. Diese werden auch in dem Reiter "Abonnierte" angezeigt.

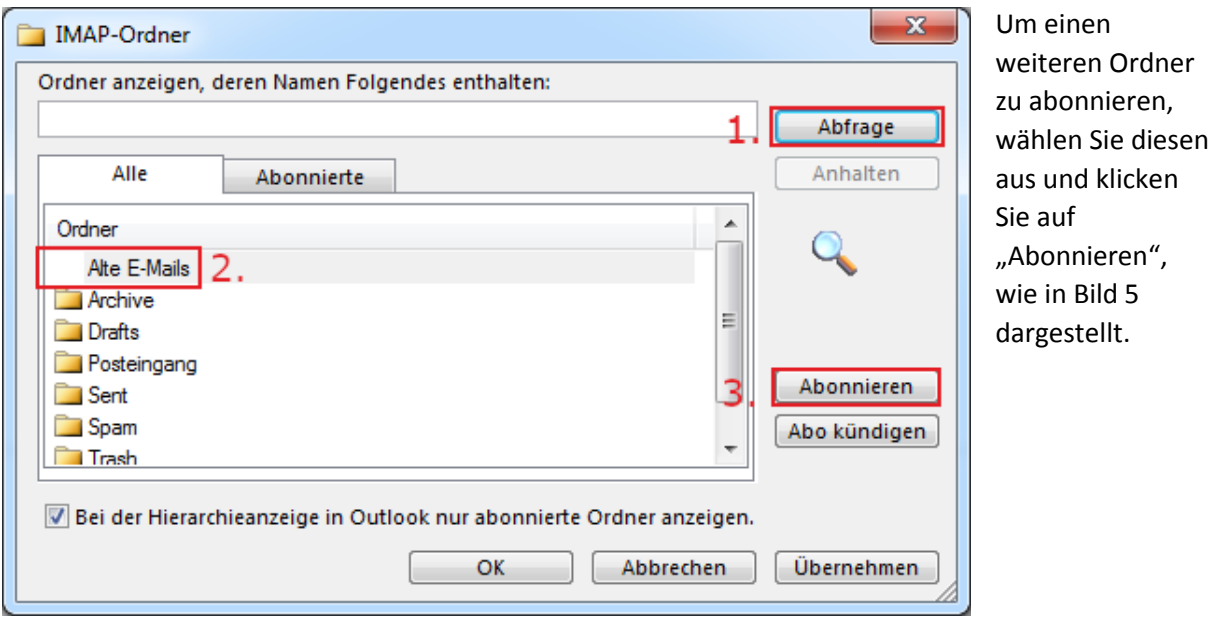

*Bild 5: IMAP-Ordner*

Nach einem Klick auf "Übernehmen" werden Ihre Änderungen gespeichert.

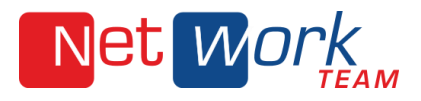

# 4.2 Mac Mail

Um die Liste der E-Mails in einem Postfach zu aktualisieren nutzen Sie die "Wiederherstellen"-Funktion:

Wählen Sie dazu das Postfach in der Mail-Seitenleiste aus und wählen dann "Postfach" > "Wiederherstellen".

Die Postfachleiste können Sie über "Darstellung" > "Postfachliste einblenden" einblenden oder klicken Sie auf "Postfächer" in der Favoritenleiste, wenn die Seitenleiste nicht angezeigt wird.

# 4.3 Thunderbird

In Mozilla Thunderbird ist es notwendig, die fehlenden IMAP-Ordner erneut zu abonnieren.

Klicken Sie dazu mit der rechten Maustaste auf Ihre E-Mail-Adresse.

Es öffnet sich das in Bild 6 gezeigte Menü. Bitte wählen Sie "Abonnieren..." aus.

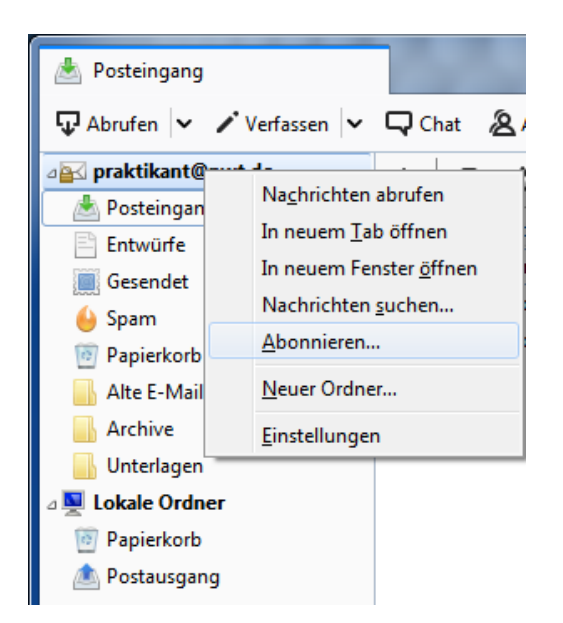

*Bild 6: Abonnieren…*

Es öffnet sich das in Bild 7 dargestellte Fenster. Aktualisieren Sie zunächst, mit einem Klick auf "Aktualisieren", die Ordnerliste. Bereits abonnierte Ordnern erkennen Sie am Haken hinter dem Ordner.

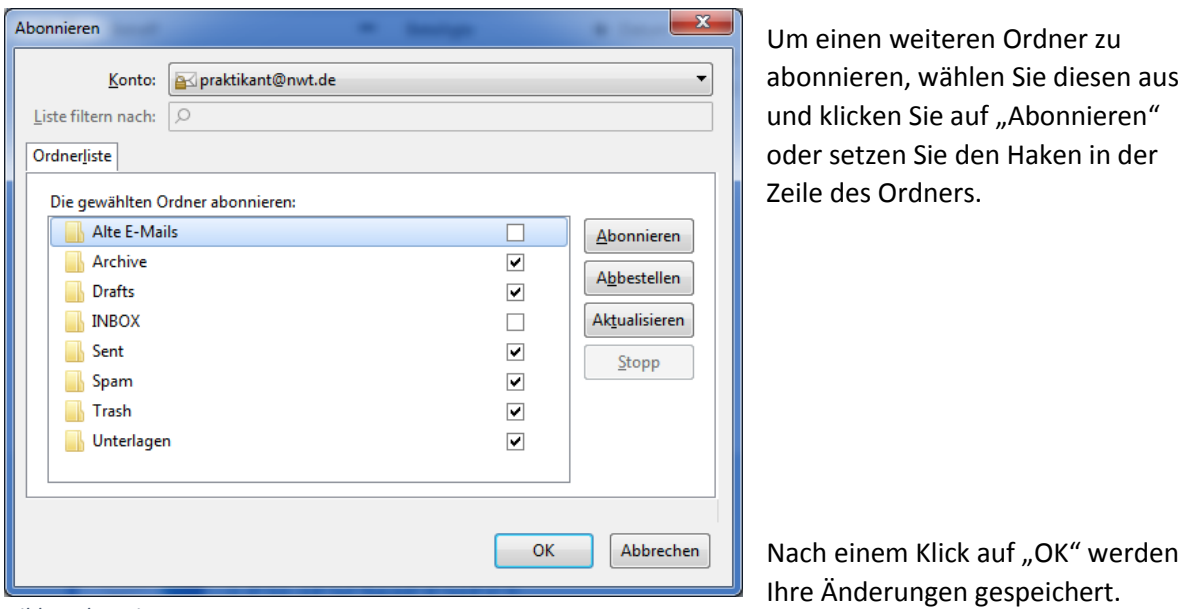

*Bild 7: Abonnieren-Fenster*